## **คู่มือการสร้าง/แก้ไข/ลบ Template Treatment Details ในระบบฐานข้อมูลโรงพยาบาลทันตกรรม (HOSxP)**

 เมื่อลงชื่อเข้าใช้งานระบบฯ เข้าสู่เมนูบันทึกการรักษา และเรียกคนไข้ที่ได้รับการส่งตรวจจากเวชระเบียนมาแล้ว จากนั้นเข้าสู่หน้าเมนู "เพิ่มหัตถการ" เพื่อสร้าง/แก้ไข/ลบ Template Treatment Details ตามขั้นตอนดังต่อไปนี้

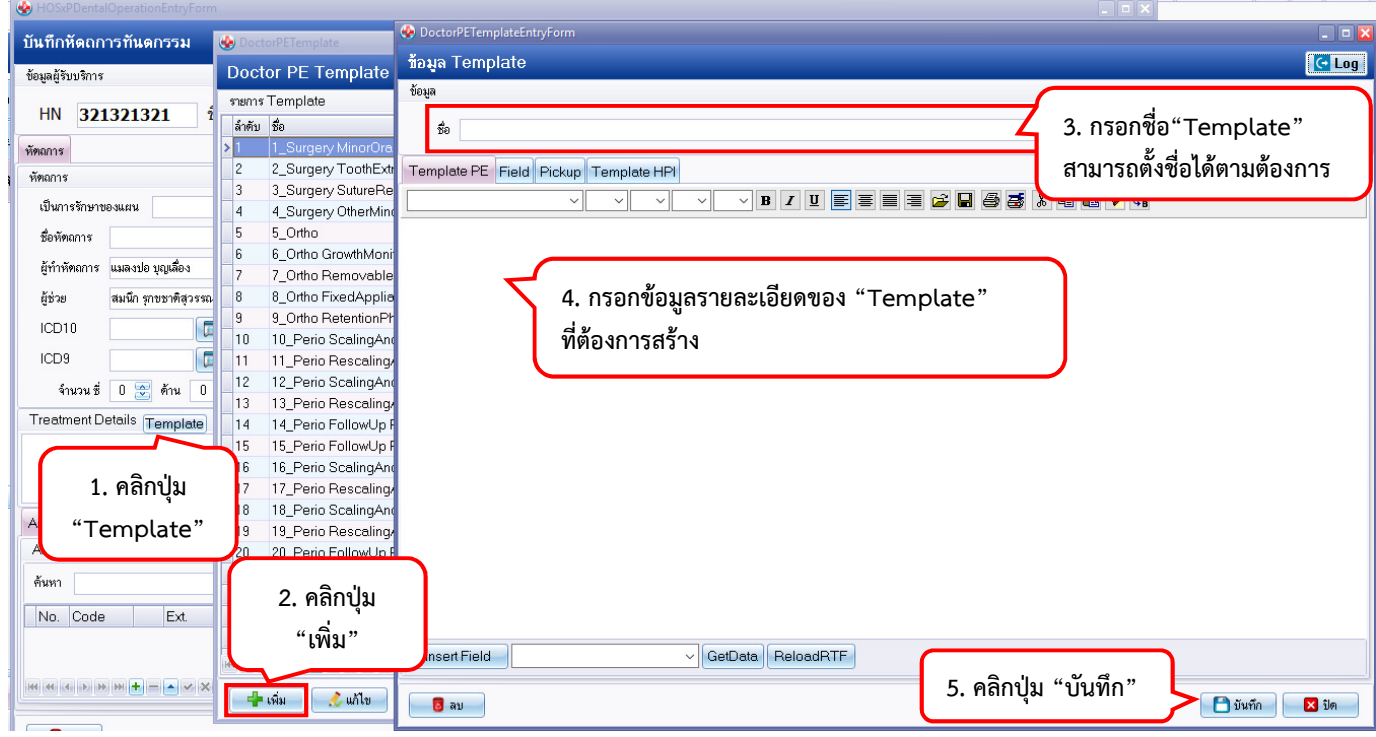

## **การสร้าง Template Treatment Details**

## **การแก้ไข Template Treatment Details ที่มีอยู่แล้ว**

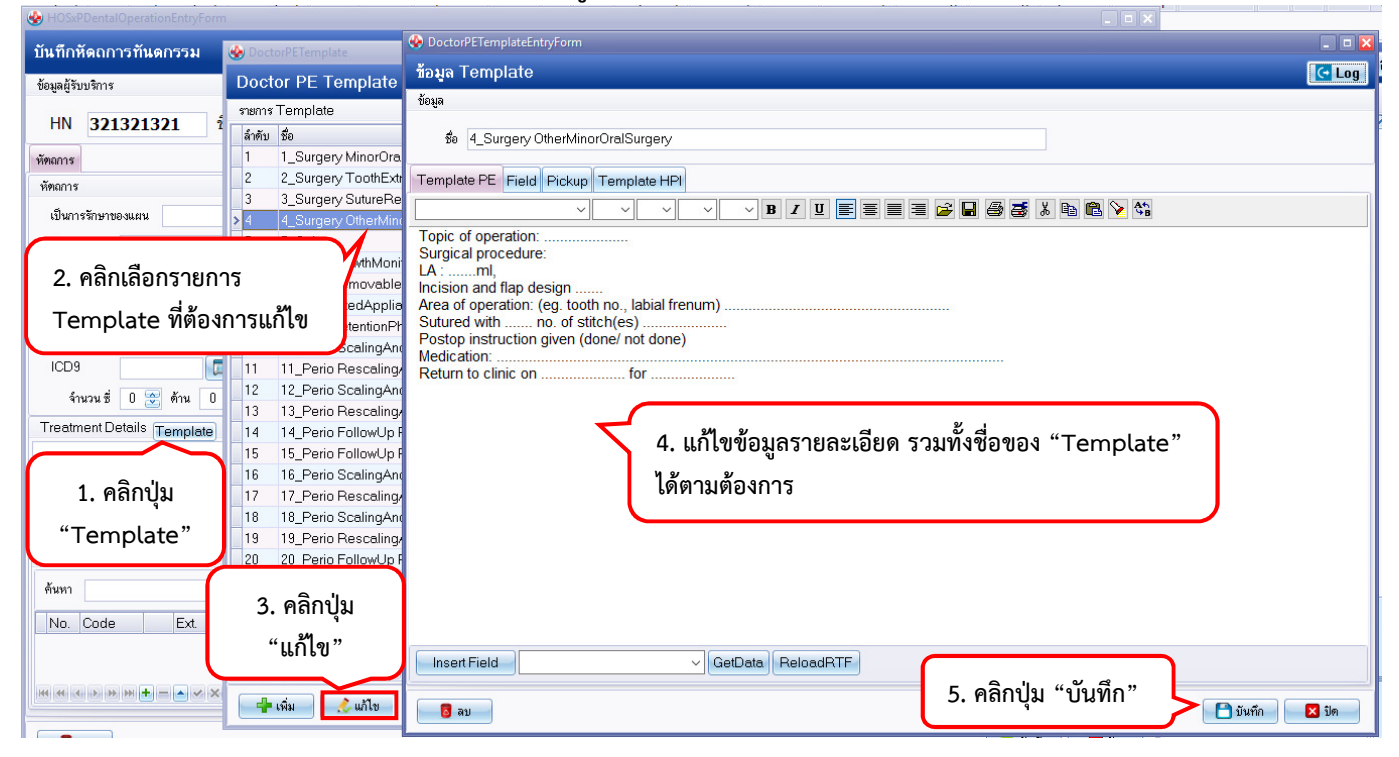

## **การลบ Template Treatment Details**

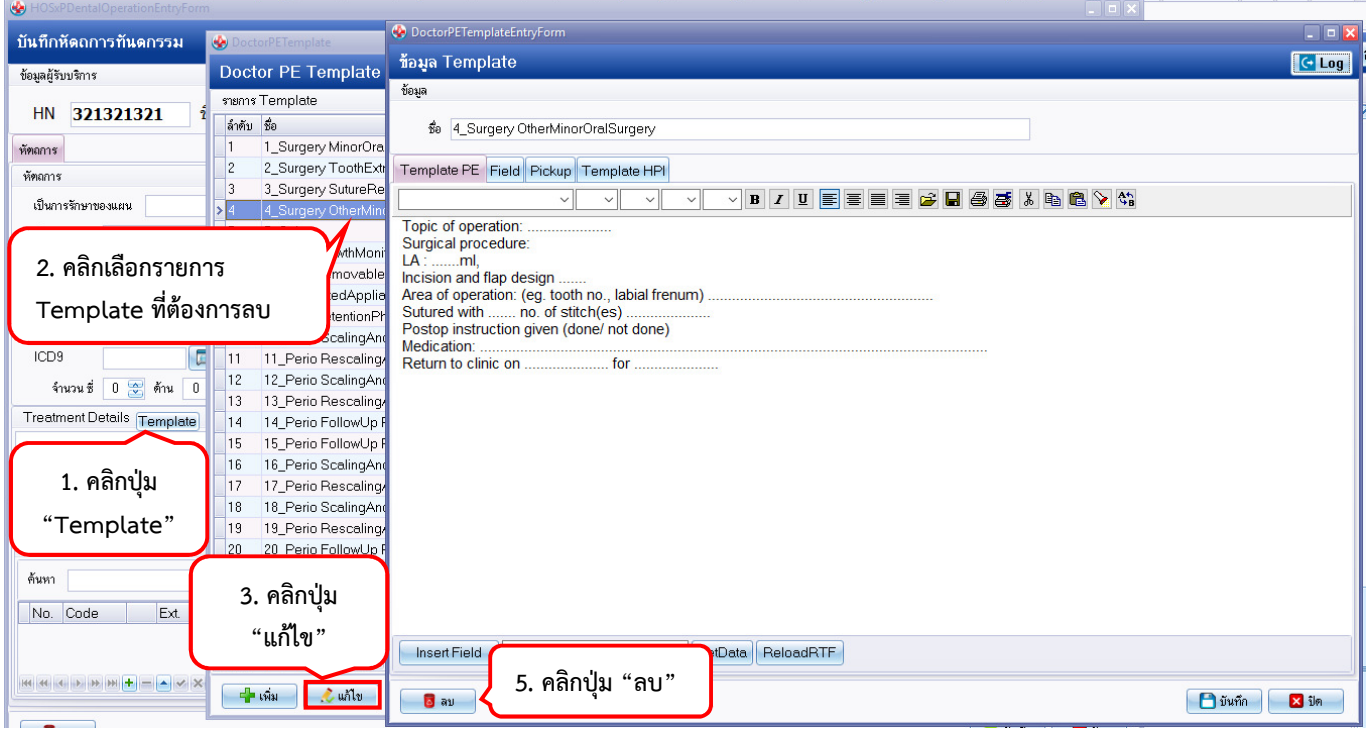